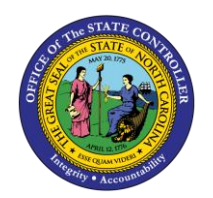

# **POSITION OVERVIEW SCREEN**

**JOB AID OM-19 | TRANSACTION ZPOS**

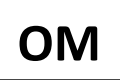

The purpose of this job aid is to show the ZPOS - Position Overview Screen which shows a "summary snapshot" of a position's information.

The transaction is initiated by entering a position number and a date to define what timeframe an HR user needs to view a position's details.

1. Enter **ZPOS** in the Command field on the Easy Access screen and press the Enter key or click the Enter button .

## **OM Position Overview**

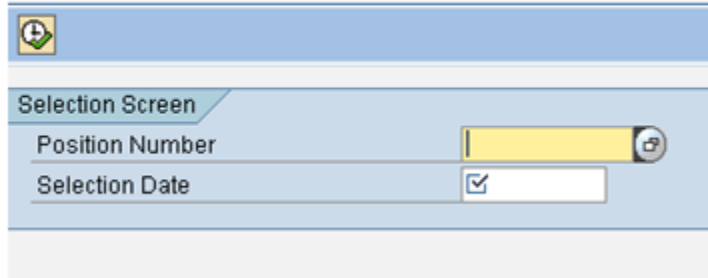

- 2. Enter a Position Number. Enter the 8-digit position number or click the matchcode to perform a search for the position using the organizational structure.
- 3. The current date defaults into the Selection Date field. The HR user has the option to enter any date that the position has data in the system **and** for which the user has security access. If a date entered is not valid, the message 'No Information for the date Entered' will appear. If the user is not authorized, a message indicating that they do not have authorization will appear.
- 4. Click the Execute button  $\bigoplus$  to perform the transaction.

The Position Overview screen will display as of the selection date entered on the first screen. The Run Date is the current date. The other fields are pulled from existing infotypes. (See examples on subsequent pages.)

*NOTE: The following screenshots contain no real data.*

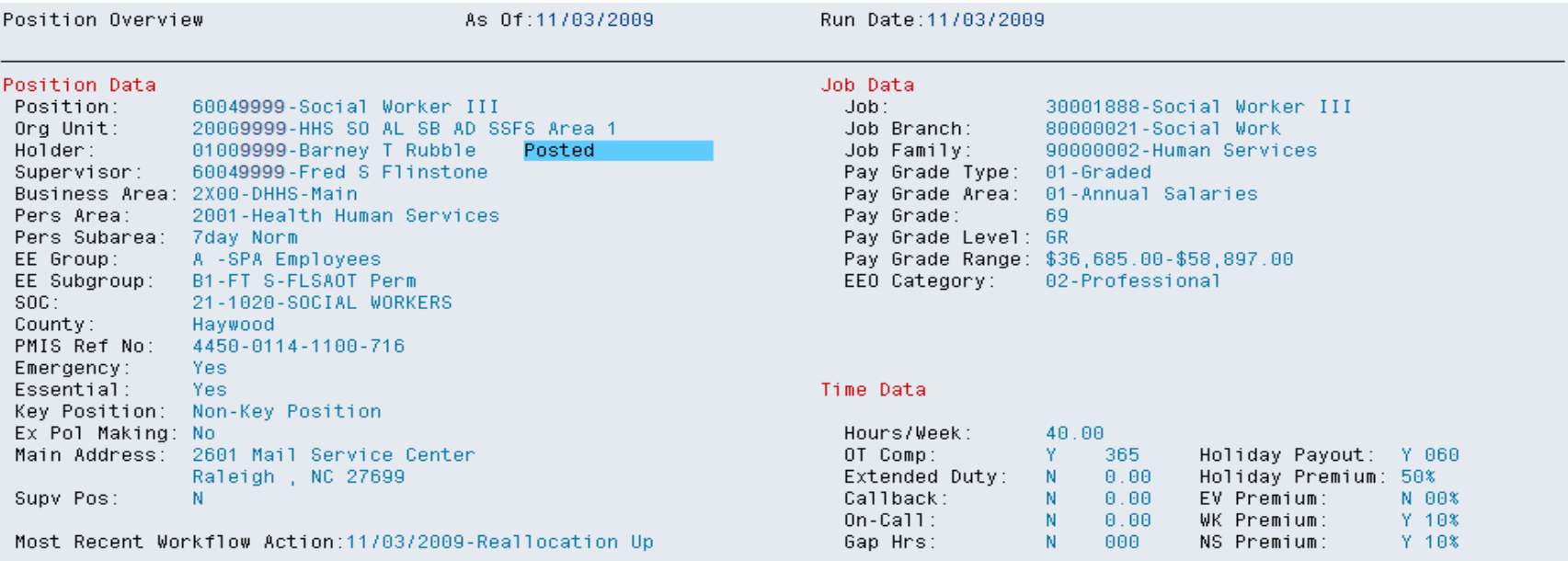

#### Fund Data

#### Budgeted Salary: \$42,192.00

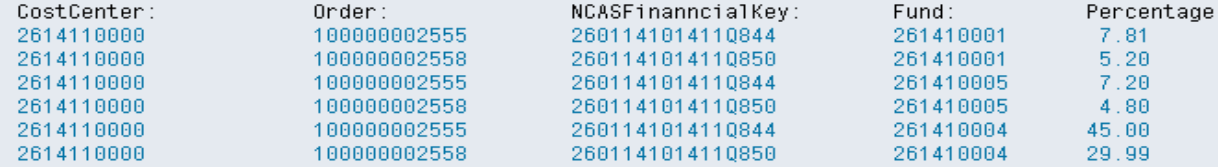

Disclaimer: Not for Public Information

An example of a graded position with split funding that is 'POSTED.'

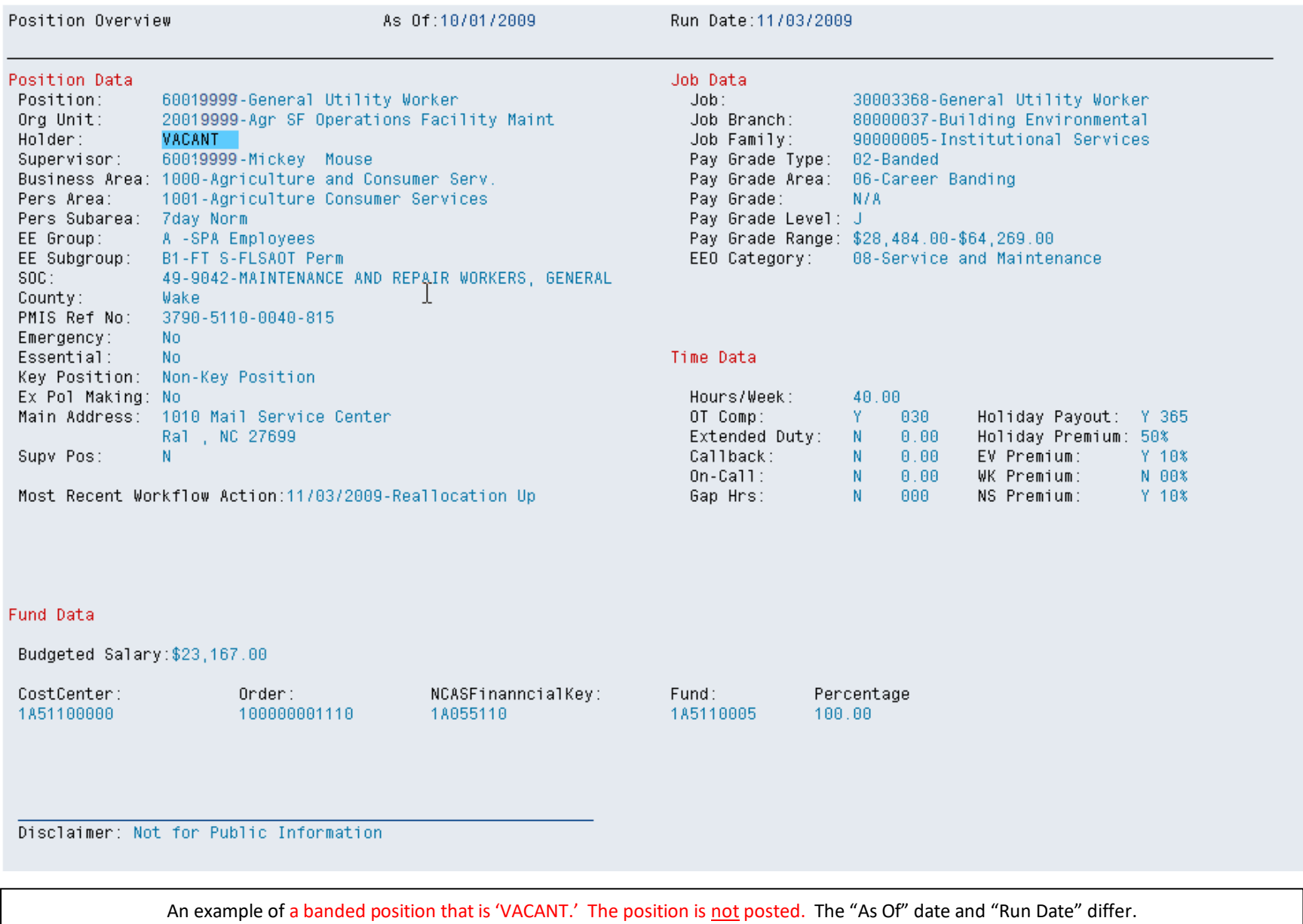

## **Position Overview Screen: Key Points**

#### Position Data

- 1. Holder: This field contains sensitive information.
- 2. Holder: If the position is filled, the employee's PERNR and name will display. If the position is currently **not** filled, 'VACANT' will display. **NOTE:** The Holder field will display up to two PERNRs and two employee names. If a position has three or more holders, 'MULTIPLE HOLDERS' will display. Transaction code PO13, Maintain Positions and infotype Relationships (1001) will show all holders.
- 3. Holder: If the position is listed on the OSHR website for recruitment purposes, then 'POSTED' will display.
- 4. Most Recent Workflow Action: This field contains the effective date and the most recent position workflow action. (i.e. PCR action)

#### Job Data

- 1. Pay Grade: If position is graded, this field will be populated with the graded number. If the position is banded, this field will display 'N/A.'
- 2. Pay Grade Level: If the position is graded, this field displays 'GR.' If the position is banded, this field will display the applicable career banding level (i.e. contributing, journey or advanced).
- 3. Pay Grade Range: The minimum and maximum pay ranges will display for both graded and banded positions.

### Fund Data

**\_\_\_\_\_\_\_\_\_\_\_\_\_\_\_\_\_\_\_\_\_\_**

- 1. Budgeted Salary: This field contains sensitive information.
- 2. Budgeted Salary: This field can display up to twelve funding sources.

#### **Position Overview Screen: Security Access Roles**

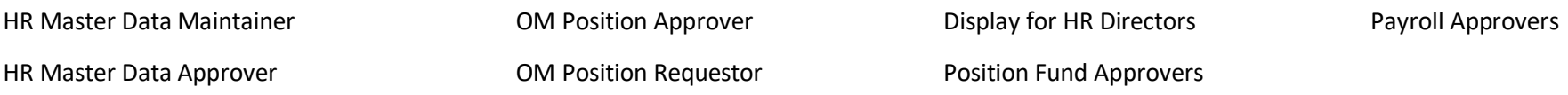